## How to Cancel a Registration

- 1. Go to https://register.bendparksandrec.org/ or select the brown "REGISTER" button at the top of your screen on the main BPRD website.
- 2. Log into your account.
- 3. Click on "My Account" on top of page then under "History & Balances" click on "Cancellations."

The screen will show programs available to cancel.

- 4. Click on the "check box" on the left to select the program you'd like to cancel.
- 5. Click "Proceed to Check Out" button at bottom.
- 6. Select your choice of refund to credit card or credit to household account with drop-down menu at "Select a refund method."
- 7. Click "Continue" button.

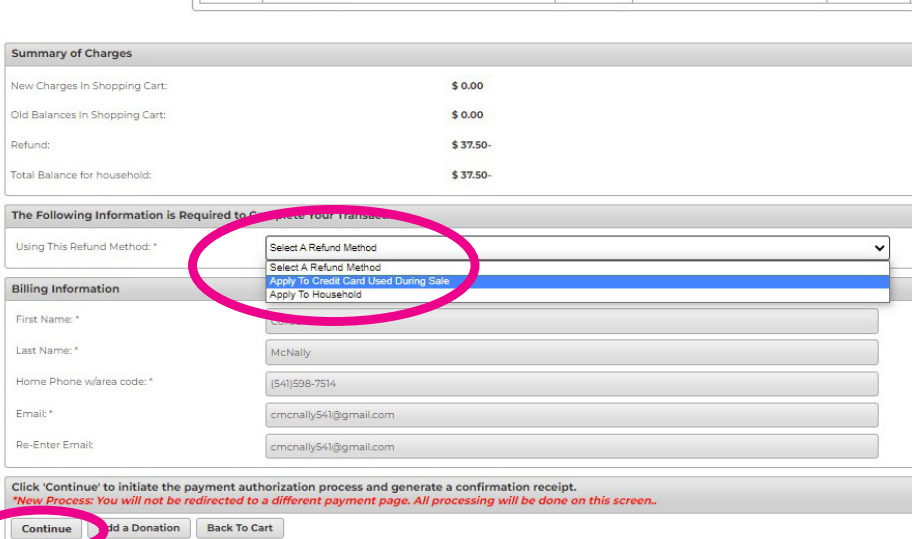

home

- Search Criteria Item Begins On or after Date

**Your Records Available To Cancel** 

Intro to Disc Golf (108101-10)

cription

Search

Showing 1 To 1

 $\overline{\phantom{a}}$ 

**Reprint A Receipt** 

Name

Date Range

06/11/2022 -06/11/2022

03/07/2022

- 8. You're all done with your cancellation and will see a transaction confirmation window.
- A confirmation receipt is emailed to you.
- You can also click on the "View Confirmation Receipt (in PDF)" to see your record/receipt. You can print or save the PDF if needed.
- If needed, you can indicate another email address to send the receipt to on this page.

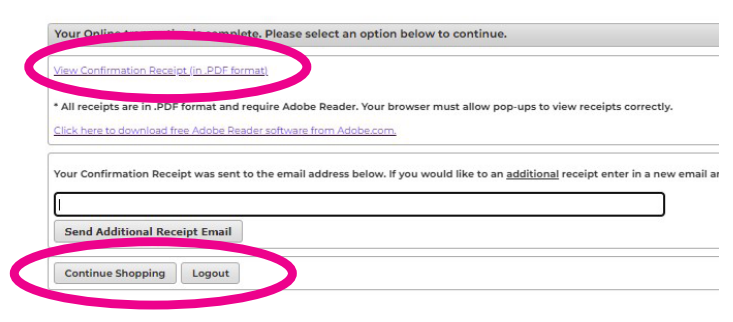

**REGISTER** 

facilit

Status

Enrolled

activities

**History & Balances** 

Cancellations

My History **Pay Balances Credit Balances** 

9. Using the buttons on the bottom of the page, you can log out or continue shopping.